# Online simulations via nanoHUB: Nanomaterial Mechanics Explorer

First-time User Guide

**Ale Strachan (**[strachan@purdue.edu](mailto:strachan@purdue.edu)) Kiettipong Banlusan, Sam Reeve, Mitch Wood

School of Materials Engineering & Birck Nanotechnology Center Purdue University West Lafayette, Indiana USA

**1) Launch the Nanomaterial Mechanics Explorer Tool** 

- Log in to nanoHUB
- From My Tools on nanoHUB dashboard, search for "Nanomaterial mechanics explorer" and launch the tool, or go directly to the tool at https://nanohub.org/tools/nanomatmech/

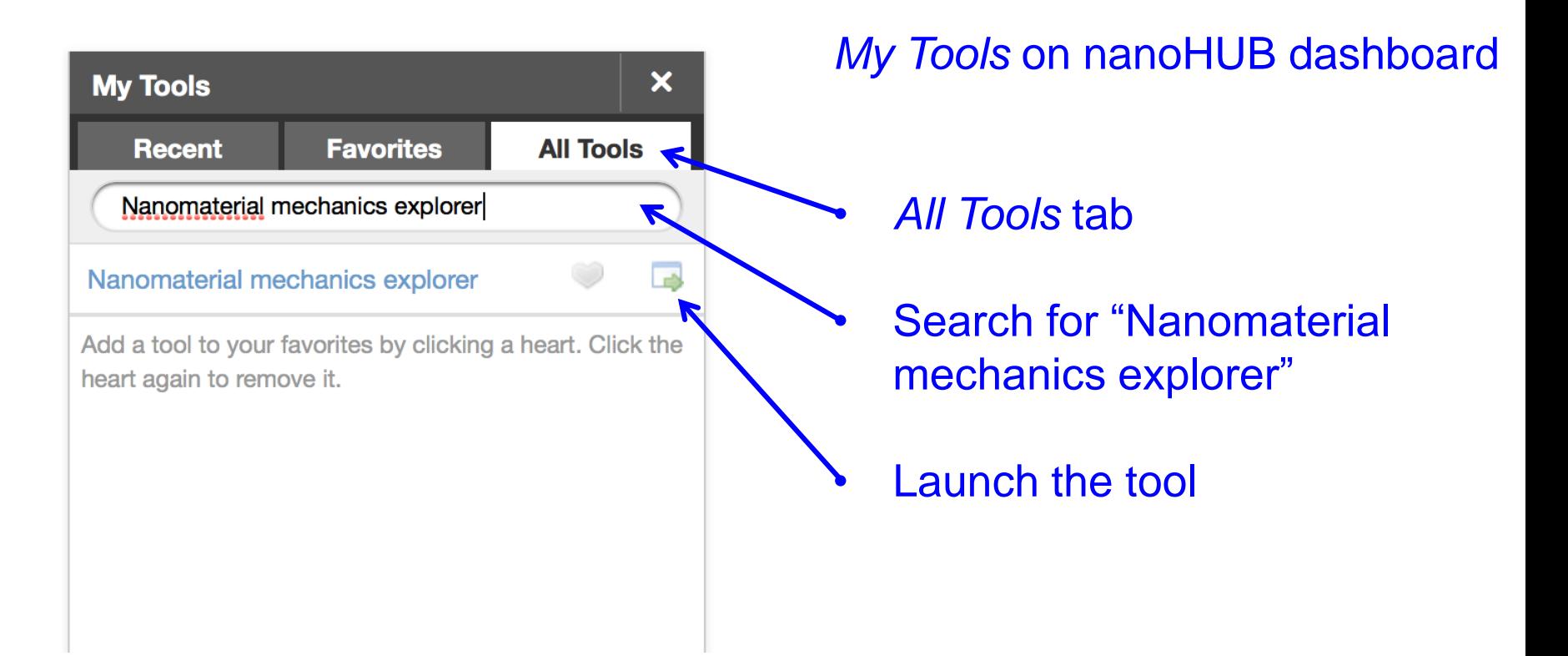

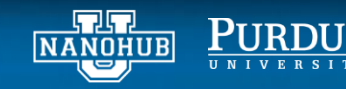

# **2) Front page and the default runs**

• *Four main options –tutorials for each simulation type coming soon*

교묘 NANOHUB

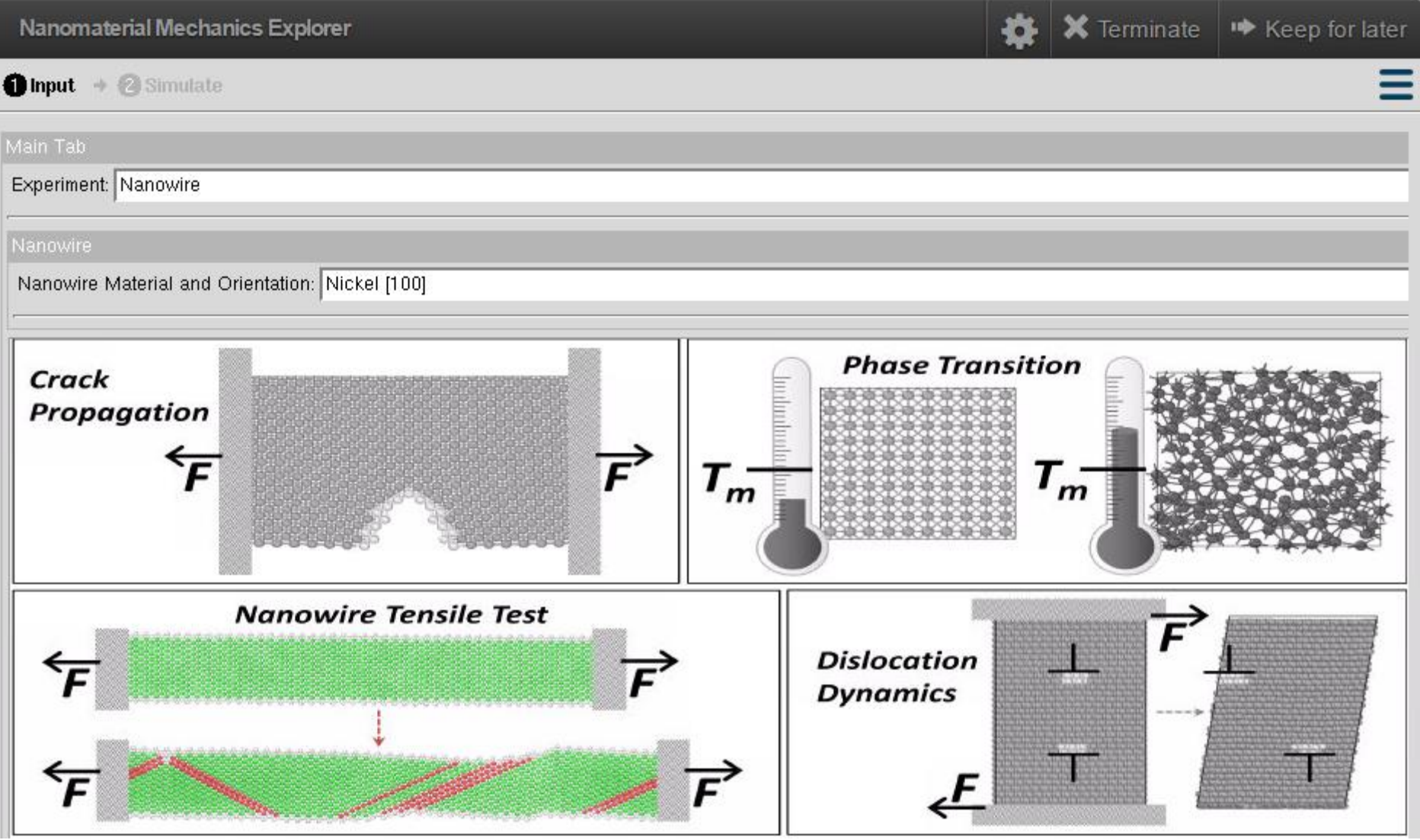

# **2) Run simulation**

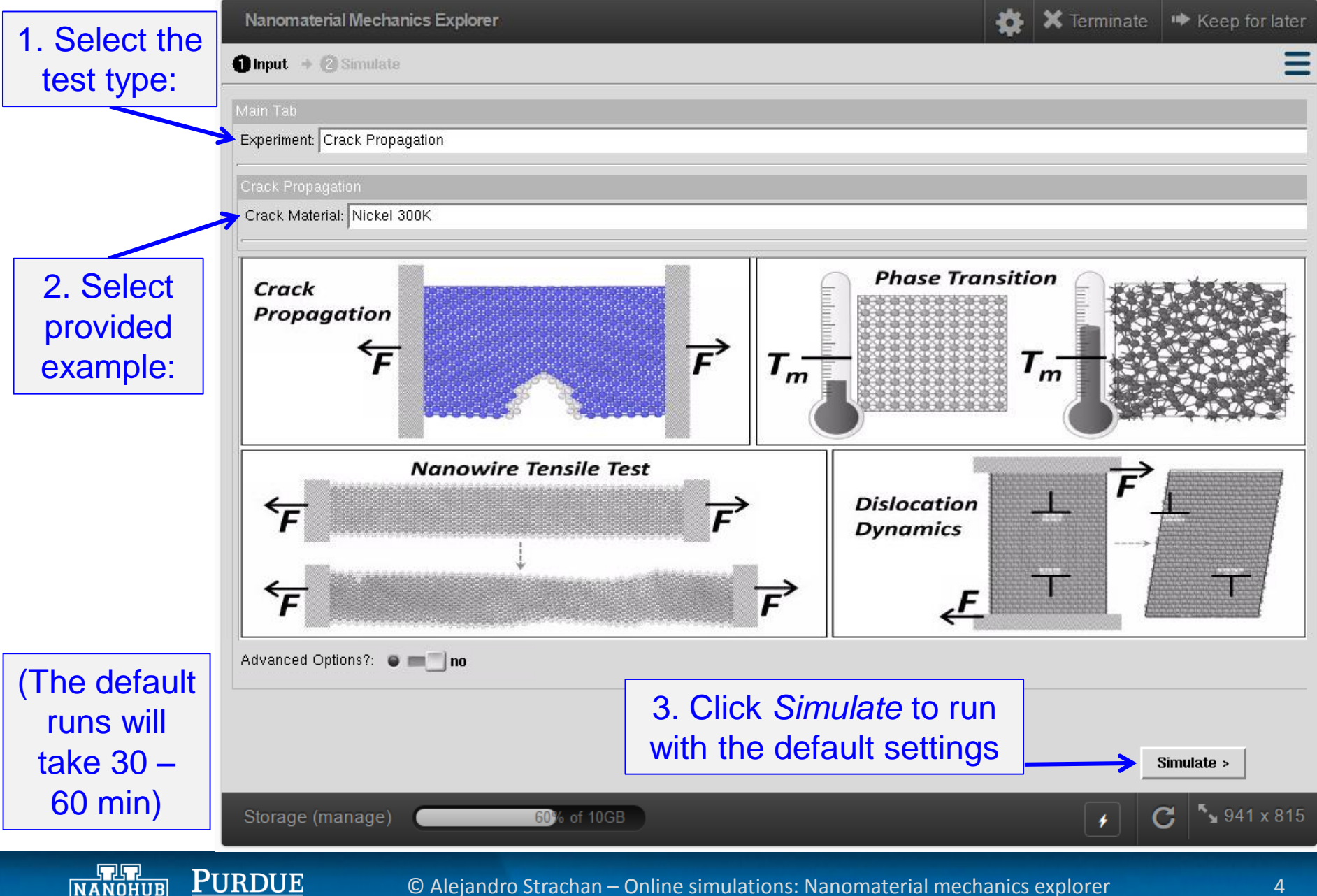

# **(***Advanced Options***)**

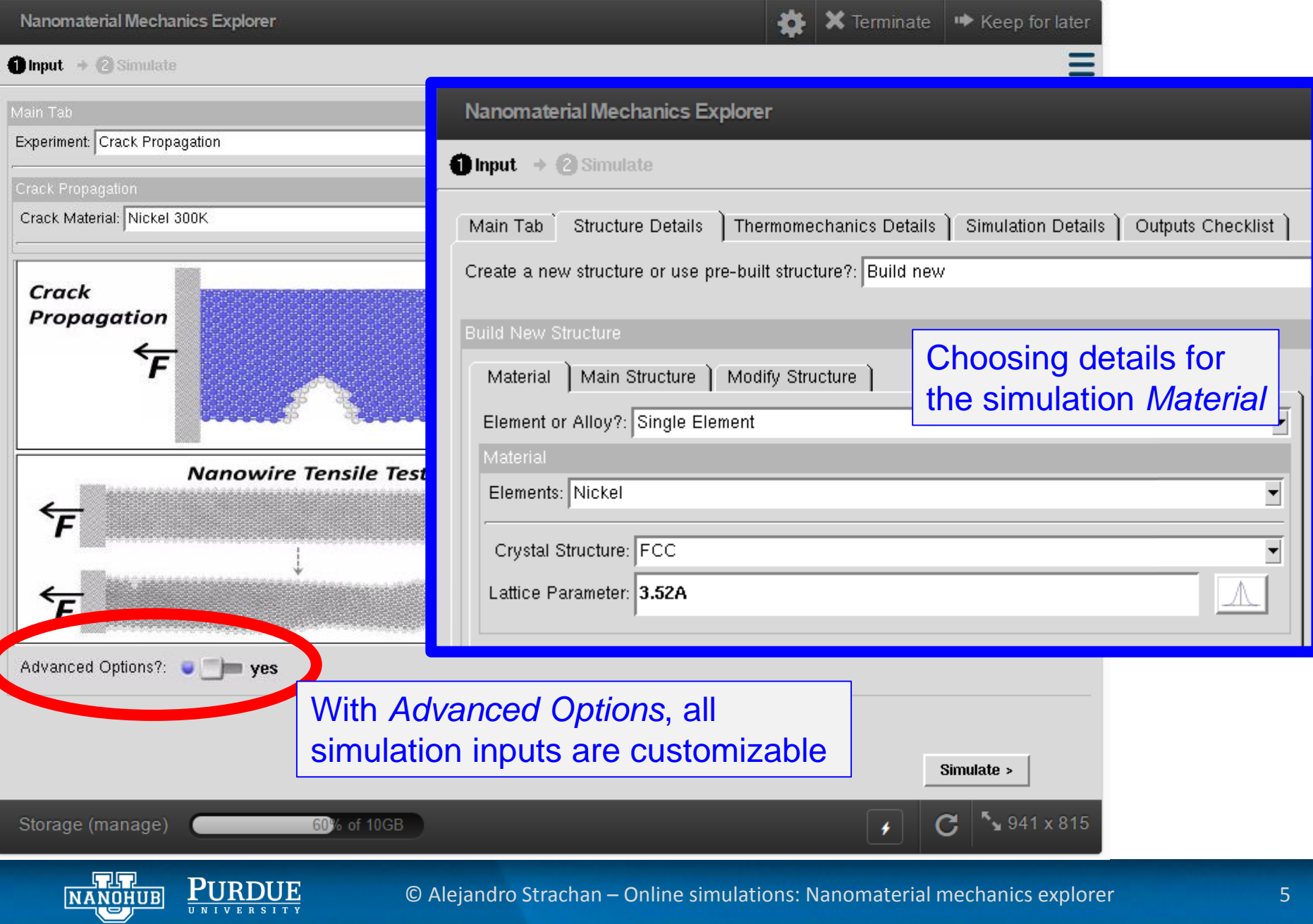

UNIVERSITY

# **(Uncertainty Quantification with** *Advanced Options***)**

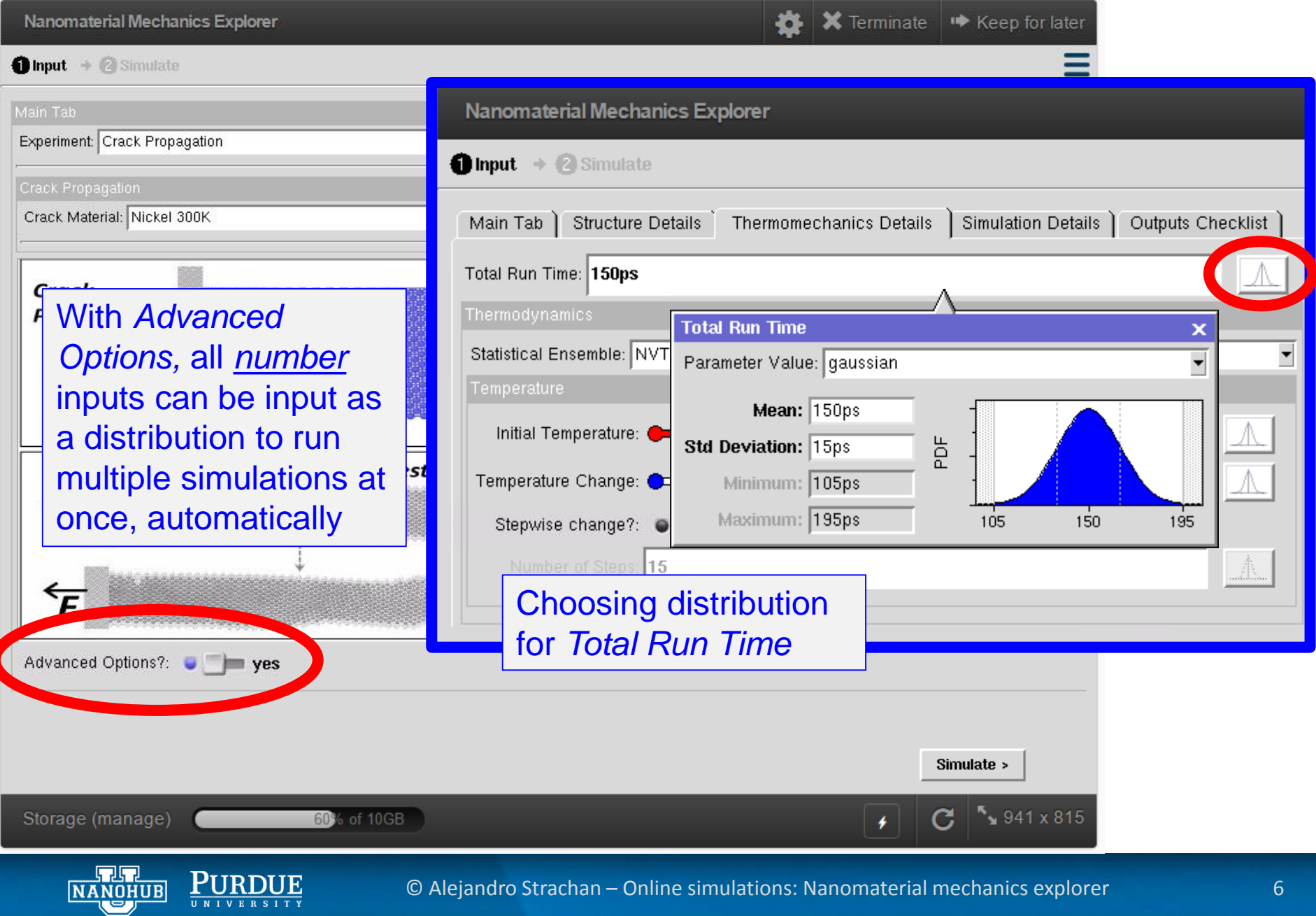

UNIVERSITY

#### **2) Wait for simulation results**

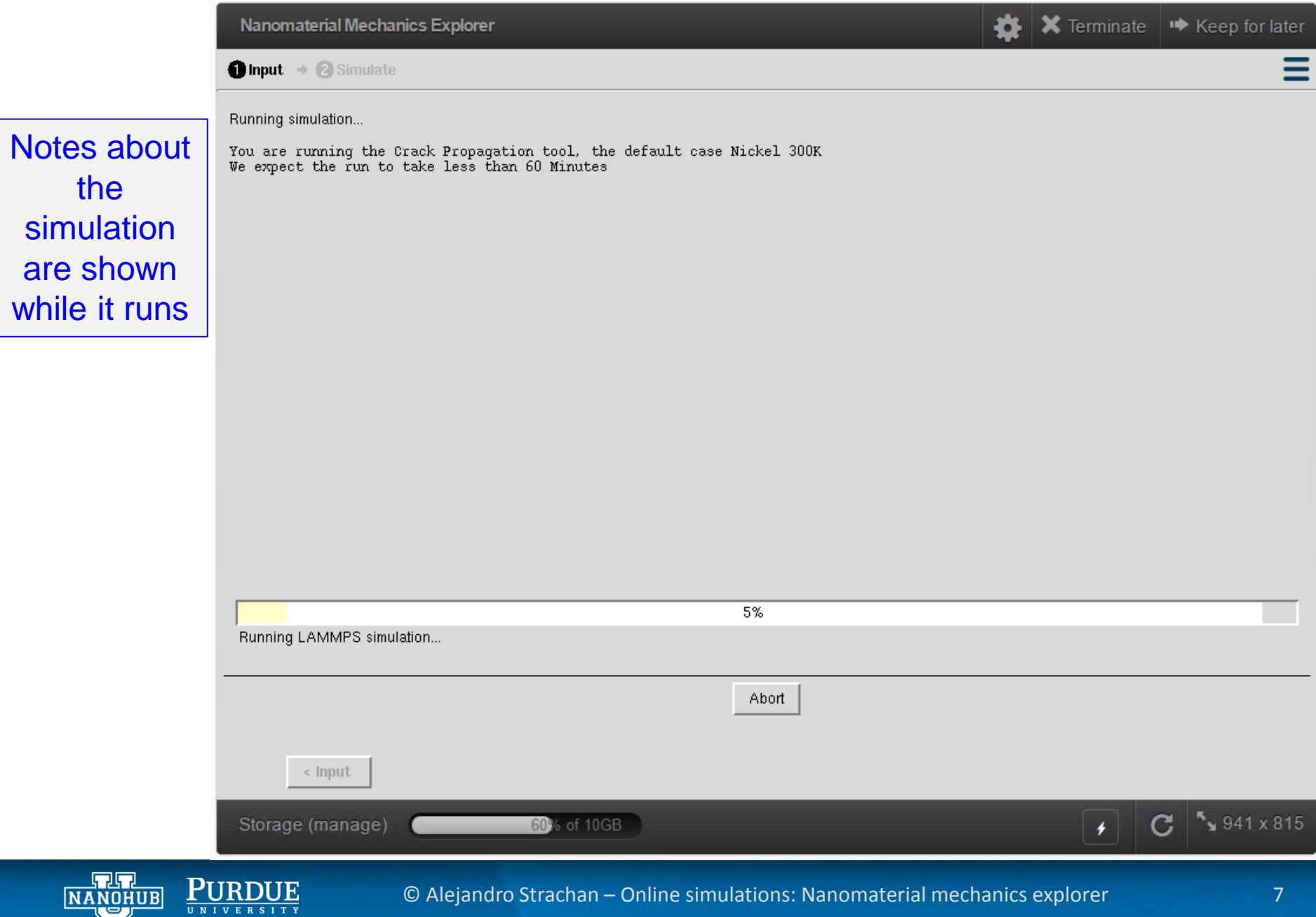

© Alejandro Strachan – Online simulations: Nanomaterial mechanics explorer 7

 $\bf E$ 

 $\underbrace{\mathbf{r} \mathbf{u} \mathbf{u} \mathbf{v} \mathbf{v} \mathbf{u} \mathbf{v}}_{\mathbf{u} \mathbf{u} \mathbf{v} \mathbf{v} \mathbf{v} \mathbf{v} \mathbf{v}}$ 

#### **3) Explore simulation results**

- A. Atomistic animations
- B. Curves

#### C. Numbers

교묘 **NANOHUB** 

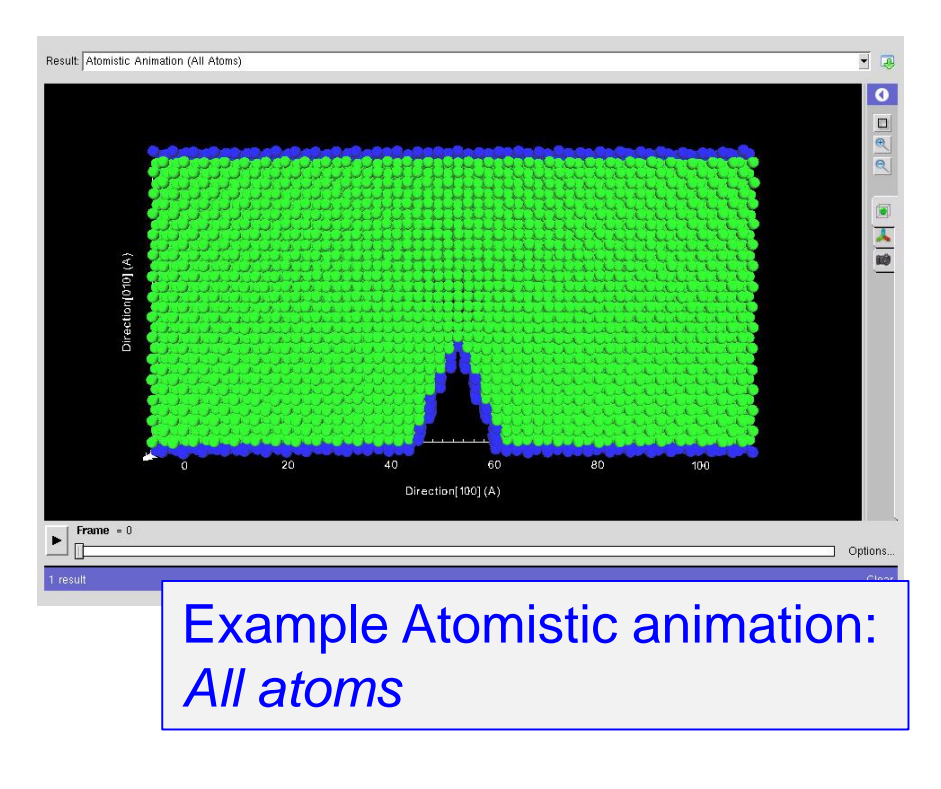

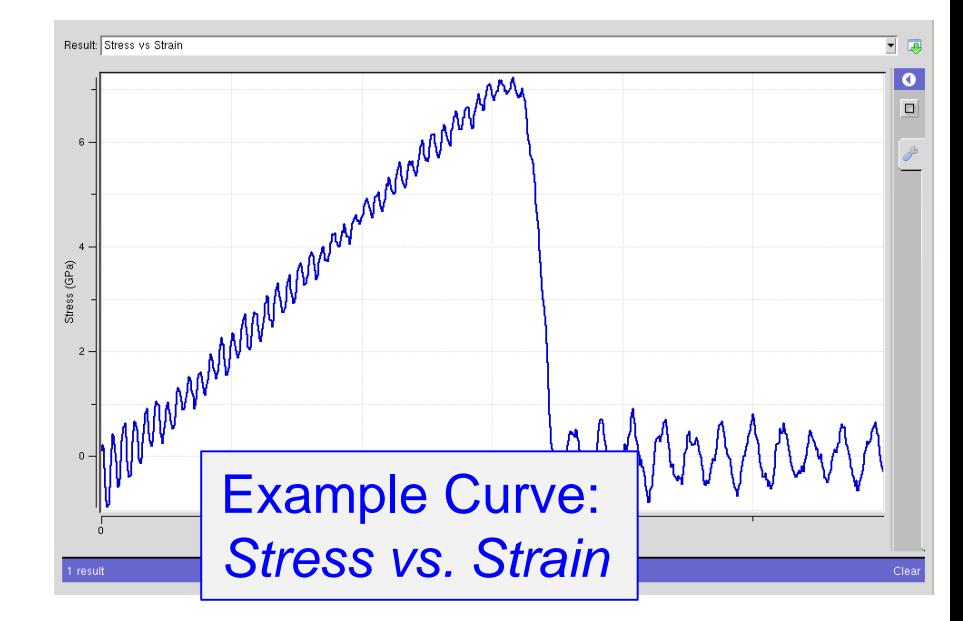

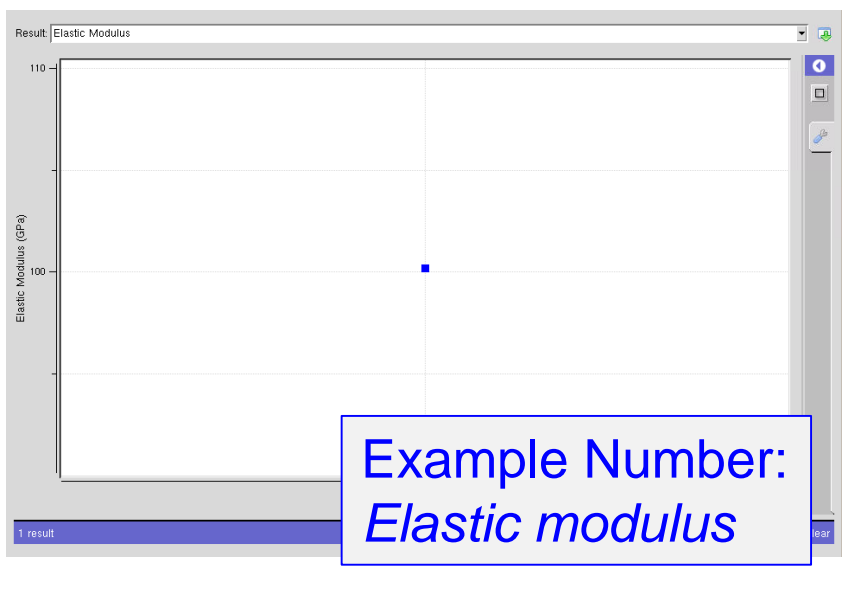

#### **3A) Atomistic Animation (***All Atoms***)**

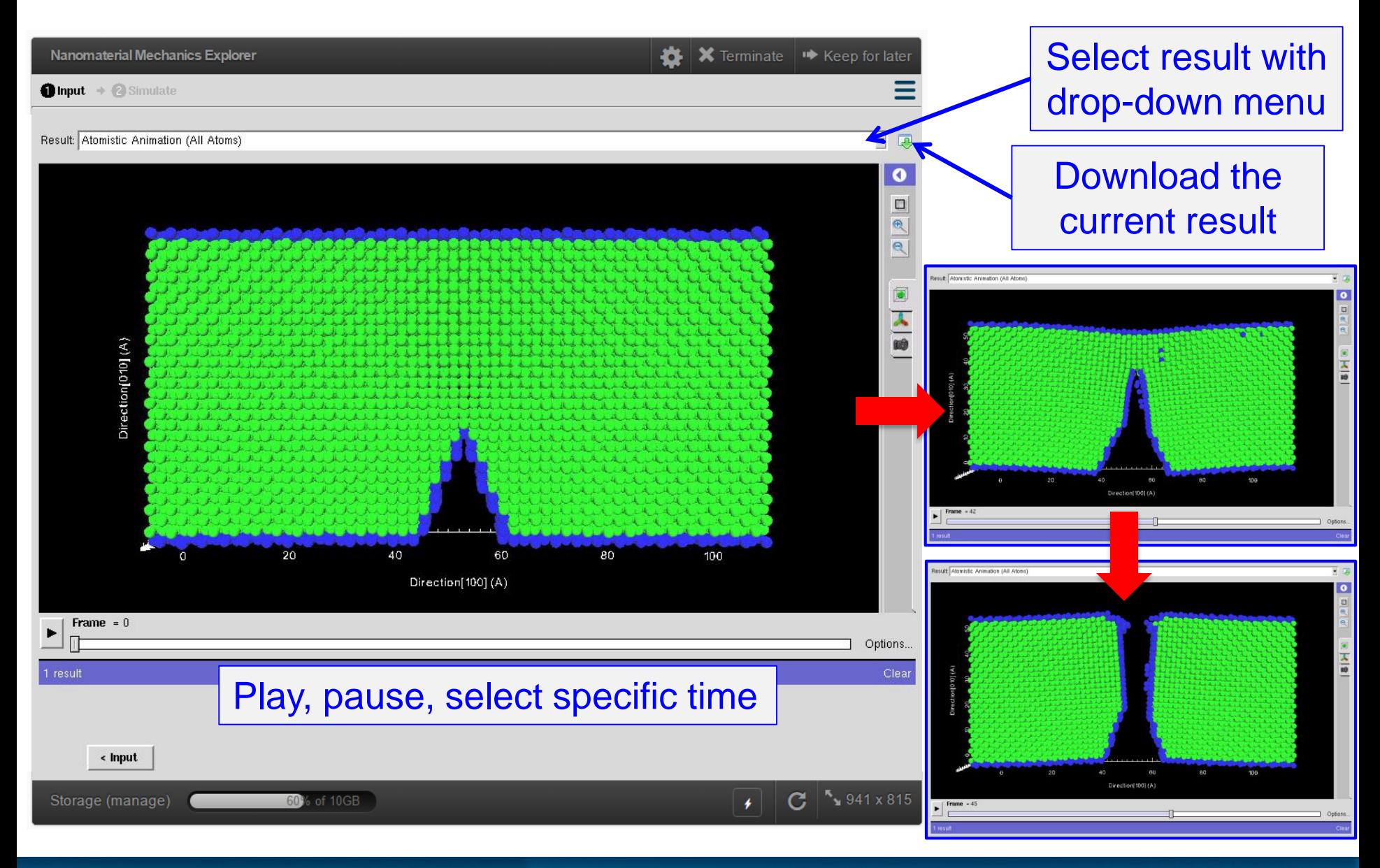

والملات **NANOHUB** 

## **3A) Atomistic Animation (***All Atoms***)**

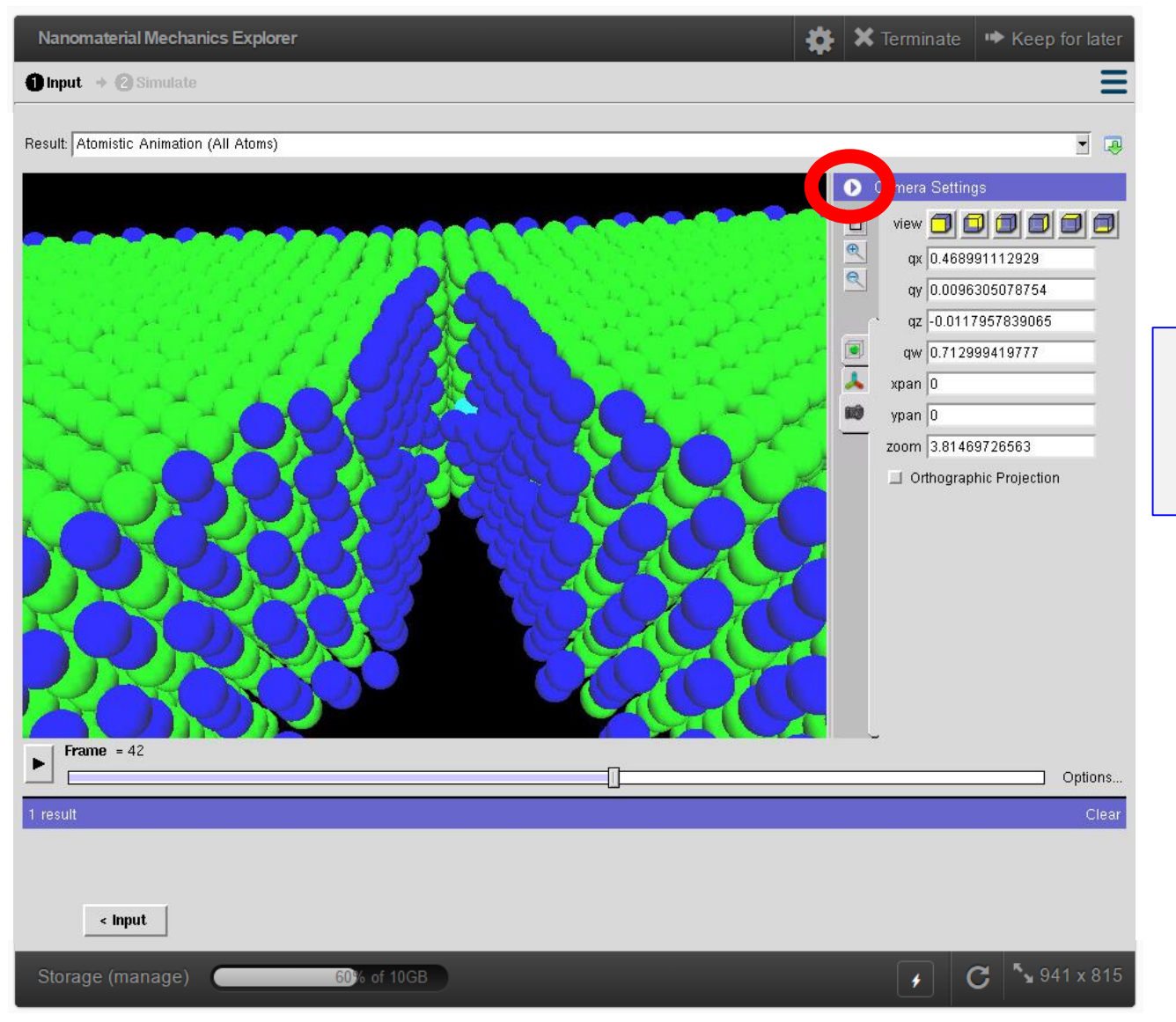

고다 NANOHUB

Can rotate, zoom, and move with mouse

Side-bar allows changing all animation settings

## **3A) Atomistic Animation (***Defect Atoms***)**

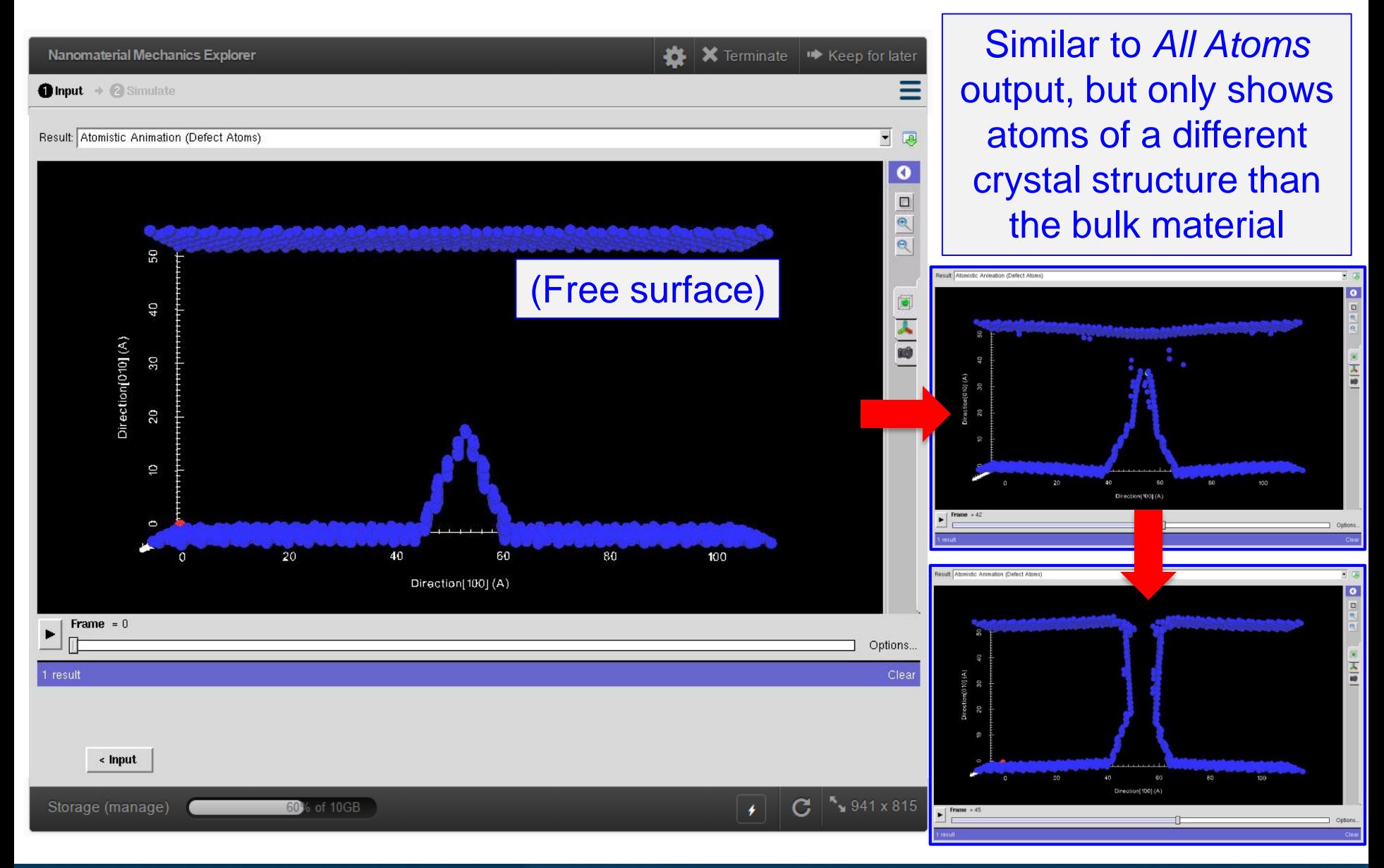

**NANOHUB** 

## **3B) Curve (***Stress vs Strain***)**

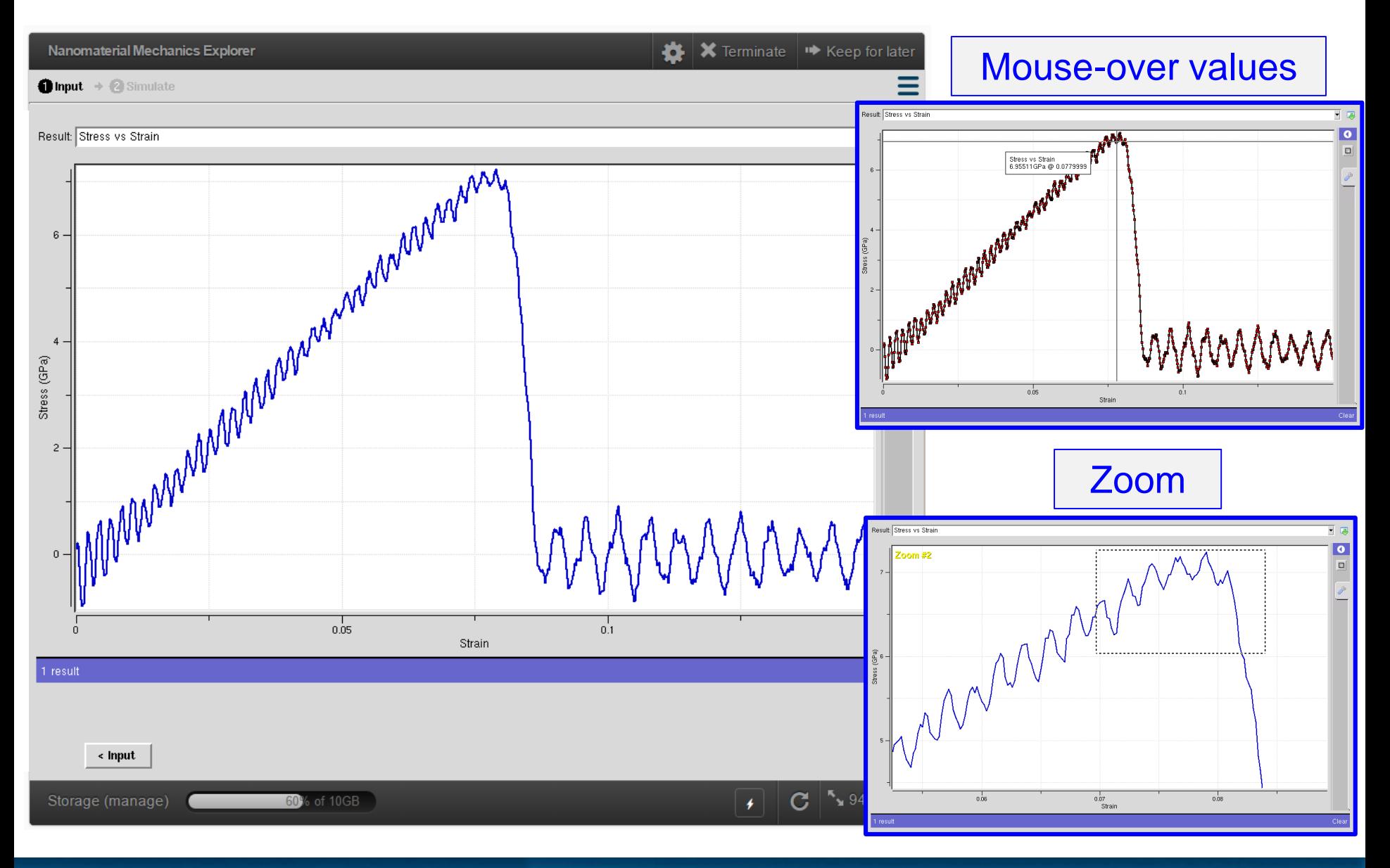

**GRE NANOHUB** 

## **3C) Numbers (***Elastic Modulus***)**

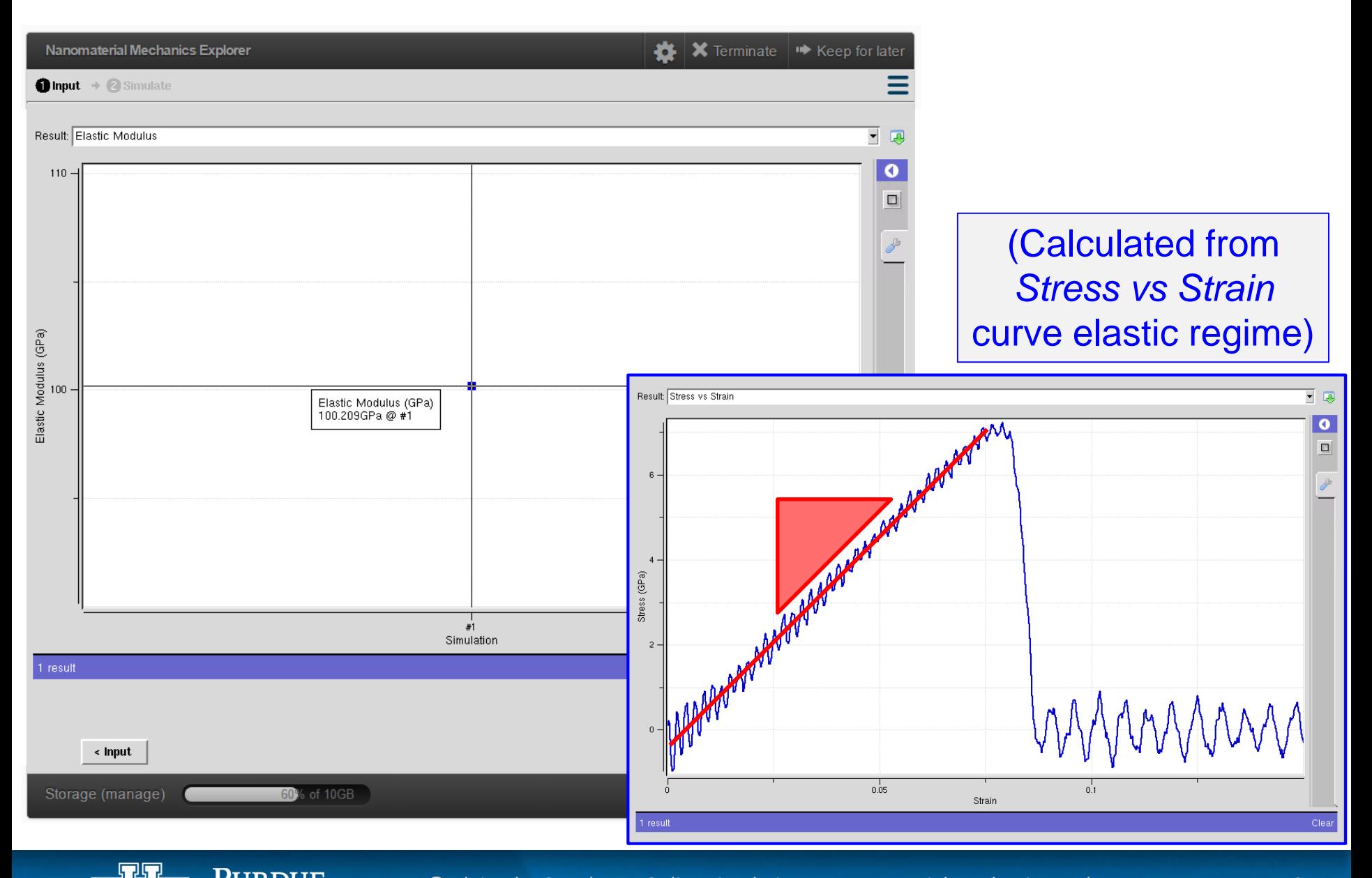

NANOHUB

# **4) Run another!**

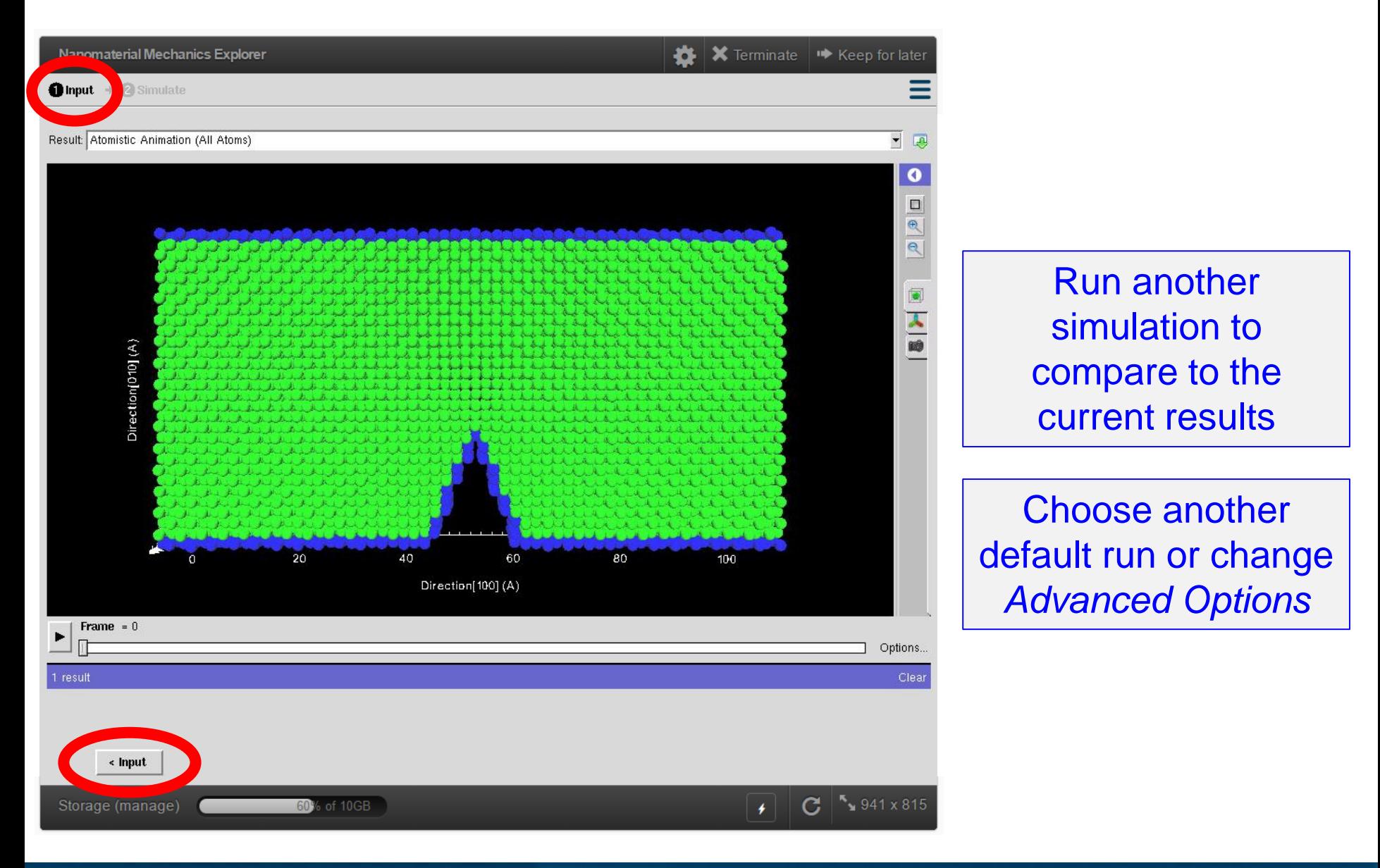

品品 NANOHUB

## **4) Compare results (Default Ni & Ta runs)**

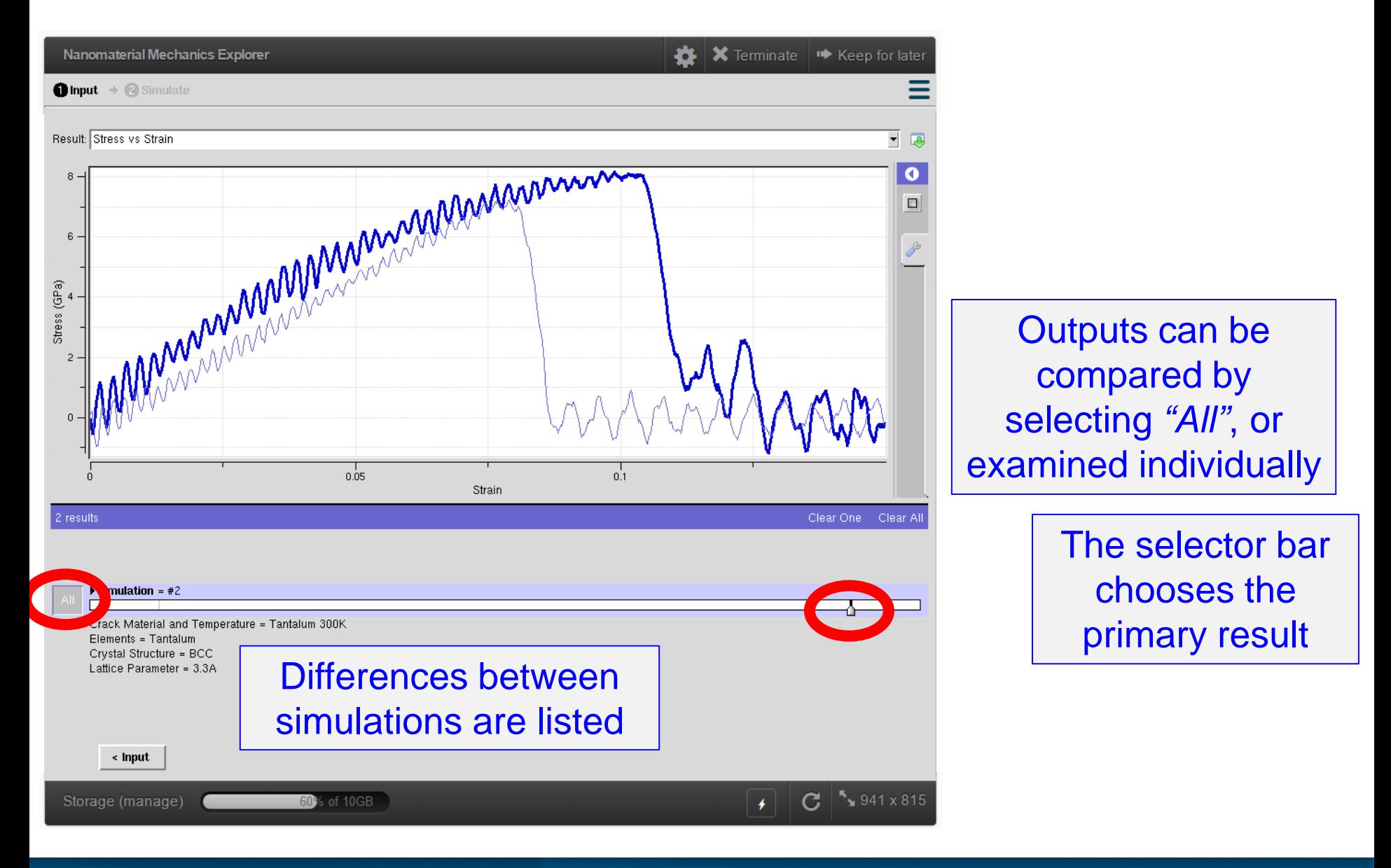

**NANOHUB** 

# Online simulations via nanoHUB: Nanomaterial Mechanics Explorer

First-time User Guide: Extra tips

School of Materials Engineering & Birck Nanotechnology Center Purdue University West Lafayette, Indiana USA

#### **Errors!**

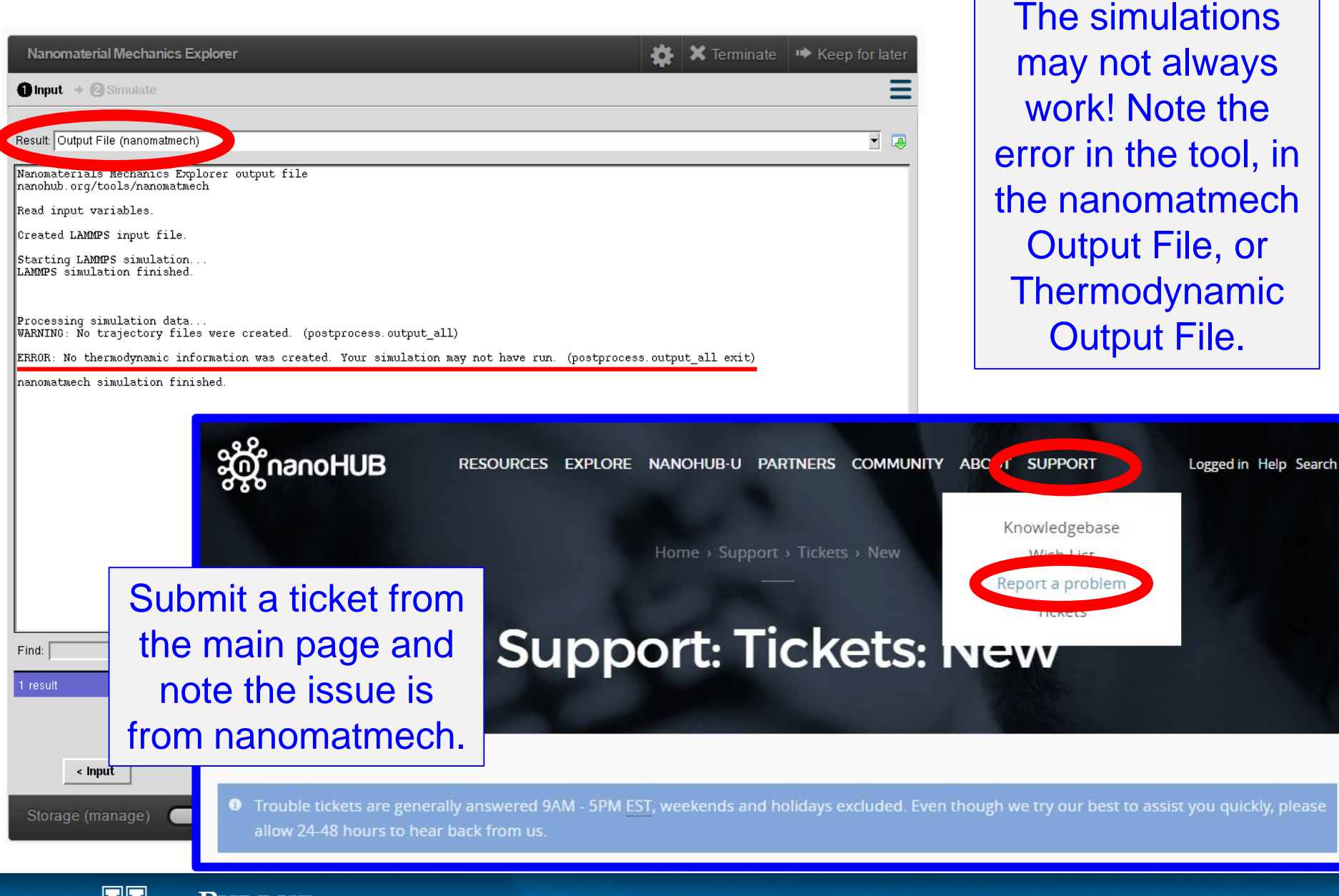

© Alejandro Strachan – Online simulations: Nanomaterial mechanics explorer 17

#### **Atom colors**

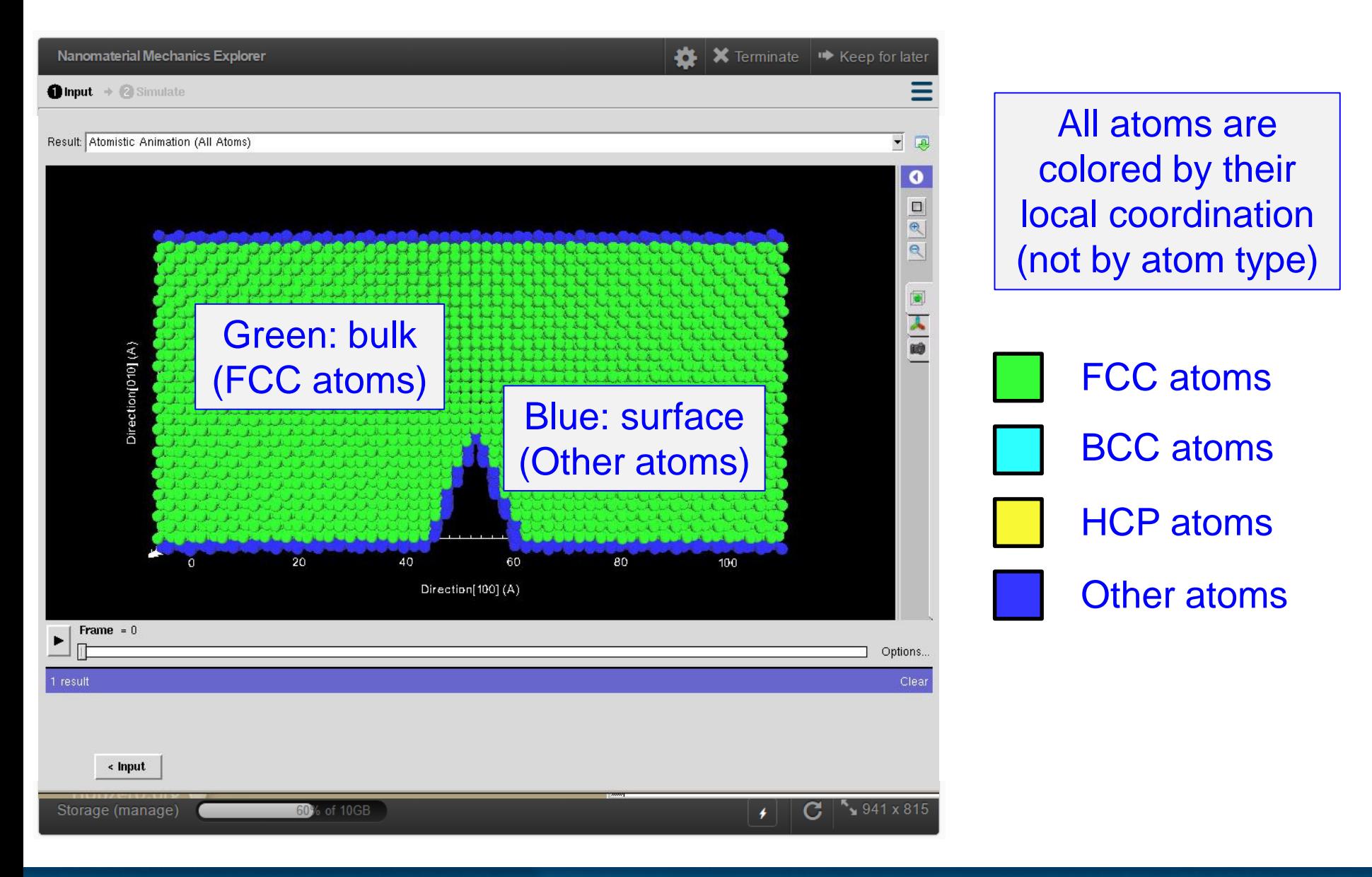

品品 NANOHUB

## **Origin marker**

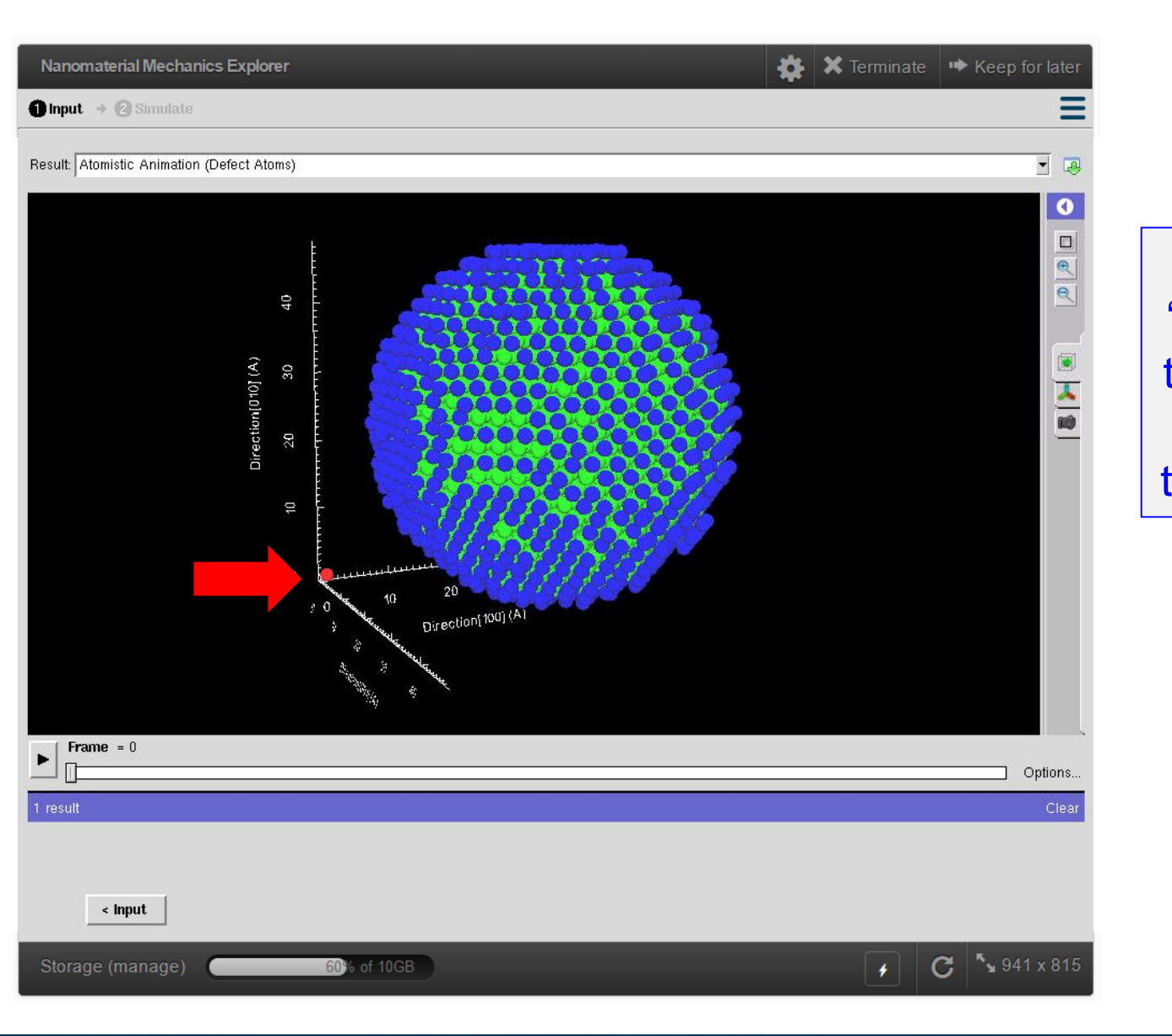

 $\frac{1}{\sqrt{\frac{1}{N}}\sqrt{\frac{1}{N}}}$ 

A single red "atom" marks the origin, but is not part of the simulation

#### **Multiple simulations**

Multiple simulations may show some strange animation views to accommodate each

Multiple simulations may output different results, leading to some blank pages

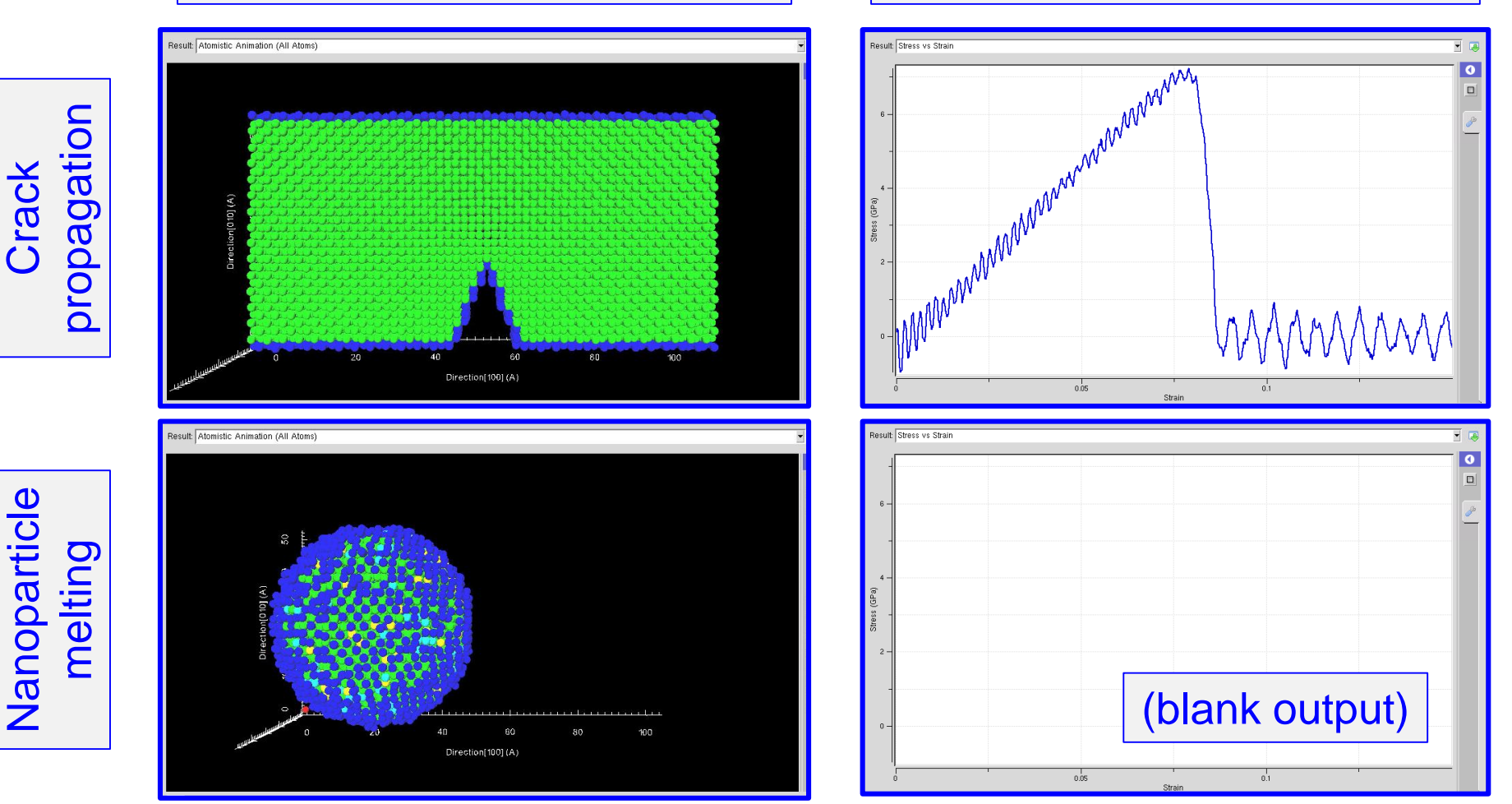

Nanoparticle

Nanoparticle